) Murata Software

**Q**: How to set inflow and outflow portions of a coil in the magnetic analysis? (Magnetic analysis/Port)

**A**: In the body attribute dialog box, go to the [Current] tab and select [Specify Inflow/Outflow Faces]. Then click [Select] for the inflow face and outflow face, and select the desired inflow face and outflow face, respectively.

Please refer to Example 11 of the magnetic analysis on the Femtet help menu below for more information.

*Home>Examples>Magnetic Analysis (Gauss, Static Analysis/Harmonic Analysis)/ Example 11: AC Characteristics of Helical Coil*

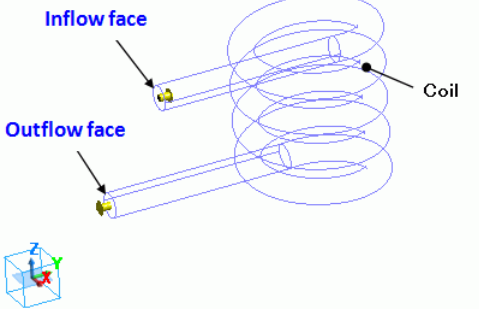